# **Edición de datos en Búho Gestión RACOP**

Instructivo

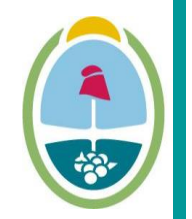

**MENDOZA GOBIERNO** Ministerio de Planificación e Infraestructura Pública

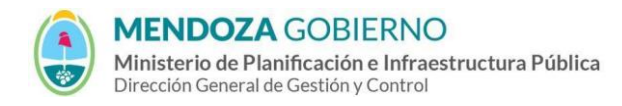

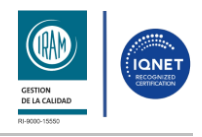

#### INSTRUCTIVO: **Edición de datos en Búho Gestión RACOP**

PROCESO: Gestión digital de RACOP CÓDIGO: IT-DGCG#MIPIP-12

REPARTICIÓN: **Dirección de Control de Gestión**

## **1. OBJETIVO**

Establecer la metodología para que los usuarios de Búho Gestión RACOP puedan llevar a cabo de manera efectiva la edición de datos en la plataforma.

## **2. DESARROLLO DE TAREAS**

### **2.1. Edición de datos**

**2.1.1.** Navega a la sección relevante donde se encuentren los datos que desea modificar.

**2.1.2.** Identifica el icono del lápiz y hacé clic en el icono.

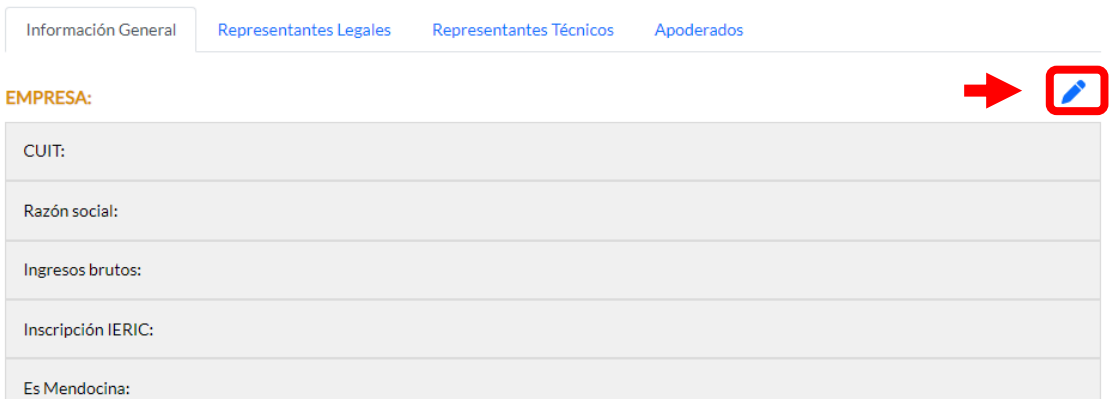

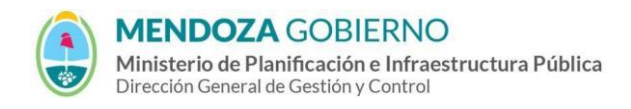

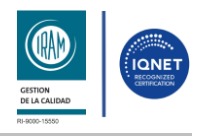

#### INSTRUCTIVO: **Edición de datos en Búho Gestión RACOP**

PROCESO: Gestión digital de RACOP CÓDIGO: IT-DGCG#MIPIP-12

REPARTICIÓN: **Dirección de Control de Gestión**

## **2.1.3.** En la ventana emergente realiza las ediciones necesarias y hacé clic en el botón **"Enviar"**.

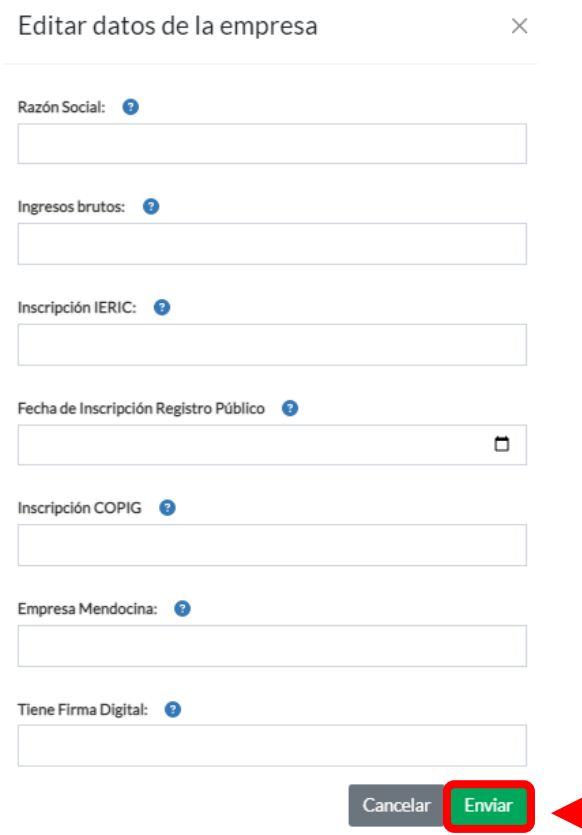

**2.1.4.** Sus datos se habrán actualizado correctamente.

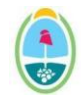

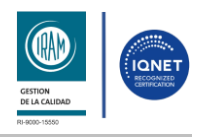

#### INSTRUCTIVO: **Edición de datos en Búho Gestión RACOP**

#### PROCESO: Gestión digital de RACOP CÓDIGO: IT-DGCG#MIPIP-12

REPARTICIÓN: **Dirección de Control de Gestión**

## **3. CONTROL DE CAMBIOS**

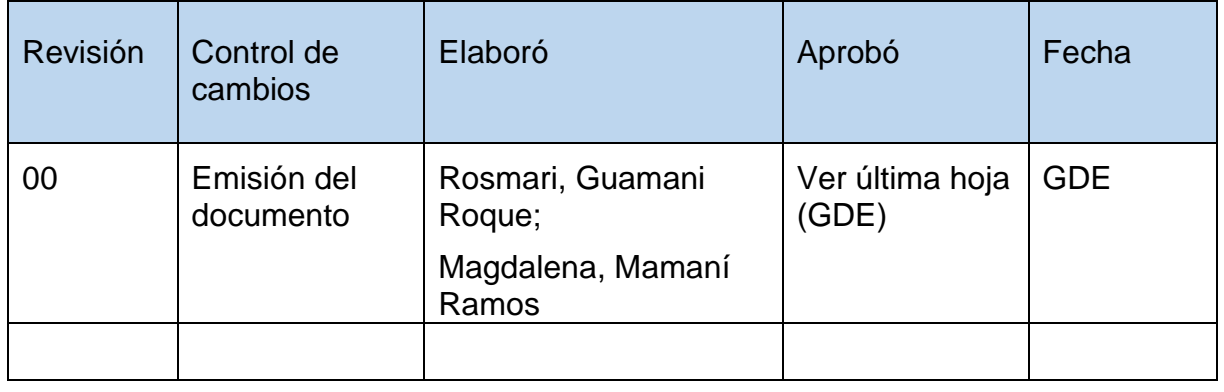